# OPPO Find X3 Pro OPG03

# ソフトウェア更新手順書

# ソフトウェア更新について

インターネット経由で本製品の更新用ファイルをダウンロードし、ソ フトウェアの更新を行います。本手順書では、本製品から直接イン ターネットに接続して更新を行う方法について説明します。

# ソフトウェア更新についての注意事項

#### ■ 通信環境について

- ソフトウェア更新を実行するには、Wi-Fi®接続環境または、モバイ ルデータ通信環境が必要です。
- 機内モードをONに設定している場合はご利用になれません。
- 海外利用中は、ソフトウェア更新の機能を利用できない場合があ ります。
- ◎モバイルデータ通信を利用して本製品からインターネットに接続 するとき、ご利用の回線のご契約内容に応じたデータ通信料が 発生します。特にOSアップデートの場合、大容量のデータ通信 が発生します。
- ◎ご利用のWi-Fi®回線の状態によっては、利用可能なネットワーク の自動検索を行い、Wi-Fi®からモバイルデータ通信に切り替わる ことがあります。この場合、当初意図したものとは異なるデータ 通信料が発生することがありますのでご注意ください。

#### ■ 電池残量について

 あらかじめ本製品を充電し、電池残量を十分な状態にしてから 行ってください。

◎電池残量が少ない場合や、更新途中で電池残量が不足する と、ソフトウェア更新に失敗することがあります。

#### ■ メモリ空き容量について

 メモリ空き容量が不足している場合は、ソフトウェア更新が実行 できないため、事前に確認して不要なデータを削除してください。

#### ■ バックアップについて

 ソフトウェア更新により本製品に保存されている各種データ(連絡 帳、メール、写真など)は変更されませんが、お客さまの端末の 状態(故障・破損・水濡れなど)によってはデータの保護ができな い場合がございますので、あらかじめご了承願います。万が一の トラブルに備え、本製品内のお客さま情報やデータは、バックアッ プされることをおすすめします。

# ソフトウェアを更新する

ソフトウェアの更新中は操作できません。110番(警察)、119番(消 防機関)、118番(海上保安本部)、157番(お客さまセンター)へ電 話をかけることもできません。また、アラームなども動作しません。 ソフトウェア更新中は、絶対に本製品の電源を切らないでください。 ソフトウェアの更新に失敗する場合があります。

#### 1.ホーム画面→[設定]

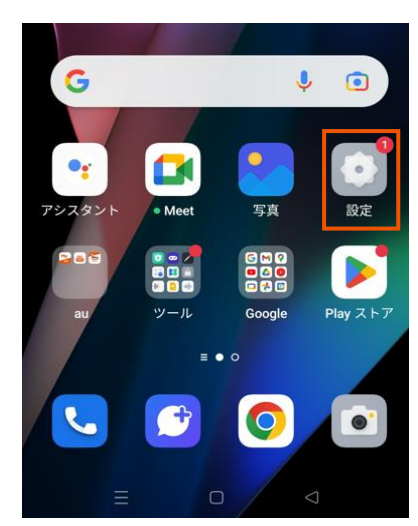

# 2.[デバイスについて]

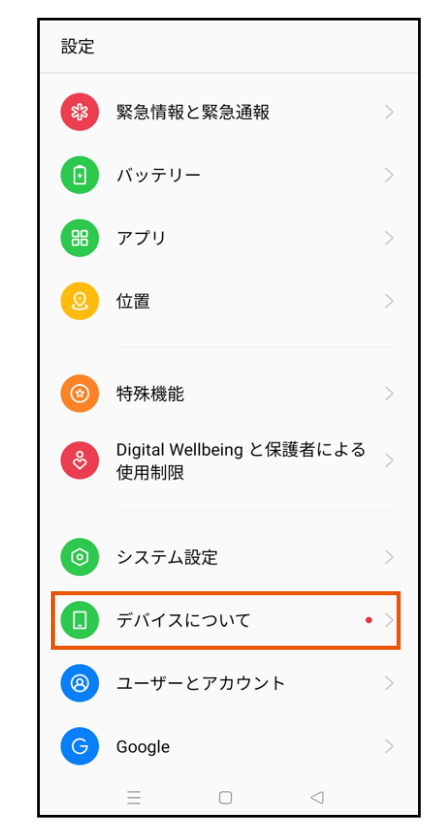

### 3.[新しいバージョンが入手可能です]

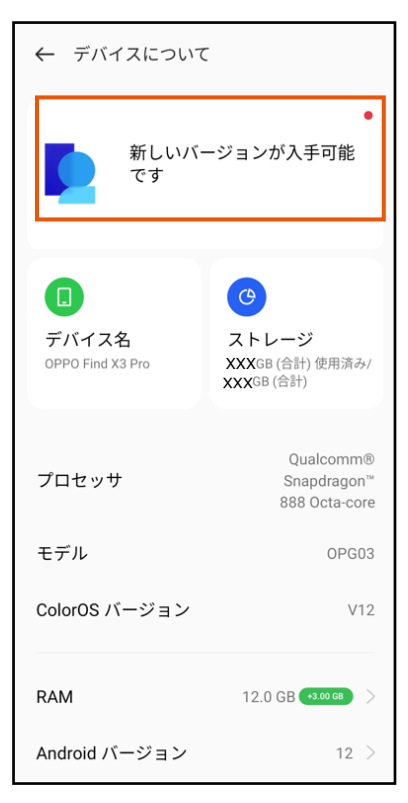

## 4. 「ダウンロードしてインストール」

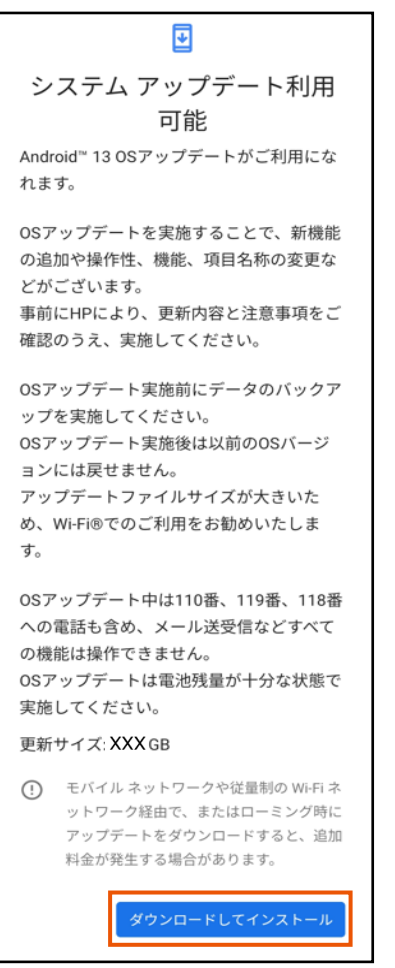

※Wi-Fi®が OFF の場合以下の画面が表示されます。

[モバイルネットワークを使用]/[Wi-Fi に接続]から接続方法を 選択してください。

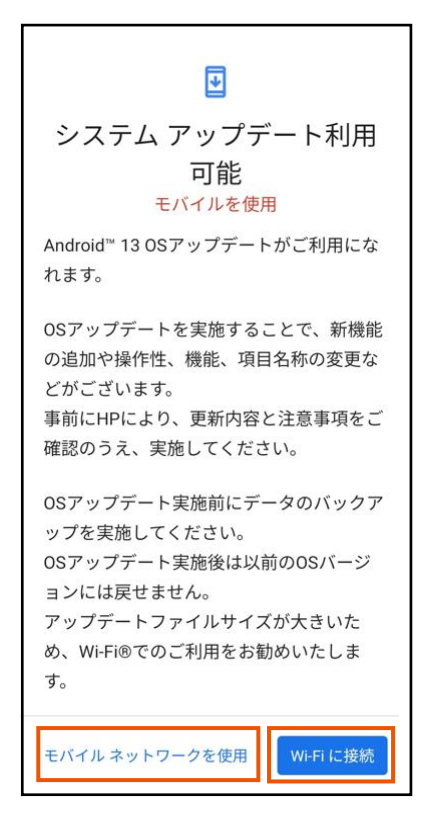

接続方法選択後、ソフトウェアのダウンロードが始まります。

5. 「システムアップデート インストール中」

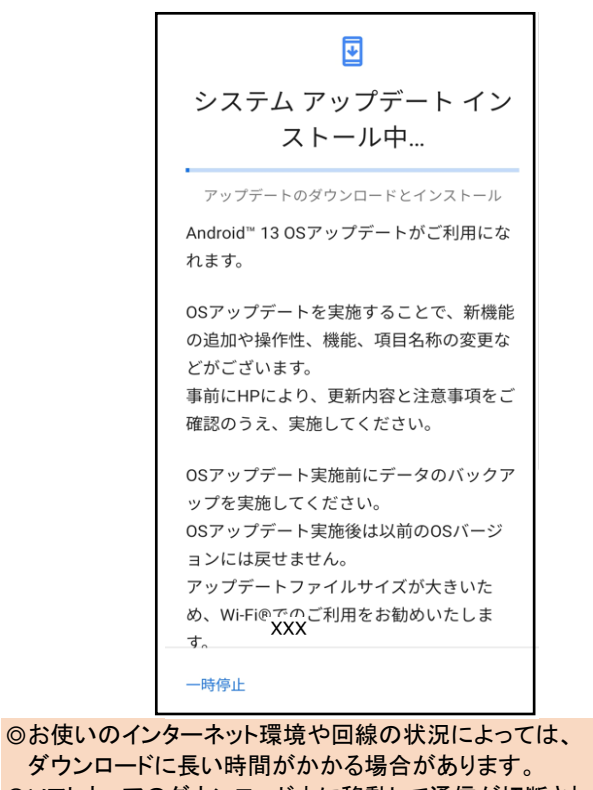

◎ソフトウェアのダウンロード中に移動して通信が切断されるとダ ウンロードに失敗する可能性がありますので、ダウンロード中は 移動しないでください。

◎ご利用のWi-Fi®回線の状態によっては、利用可能なネットワーク の自動検索を行い、Wi-Fi®からモバイルデータ通信に切り替わる ことがあります。この場合、当初意図したものとは異なるデータ 通信料が発生することがありますのでご注意ください。

#### 6.[今すぐ再起動]

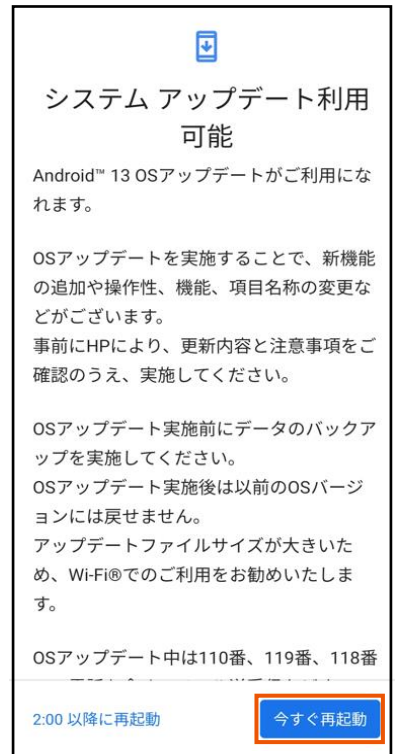

# ソフトウェア更新ができない場合

- ソフトウェア更新に失敗したときや中止された場合は、「ソフトウェ ア更新についての注意事項」をご確認いただき、ソフトウェア更 新を実行し直してください。
- ソフトウェア更新に失敗すると、本製品が使用できなくなる場合 があります。本製品が使用できなくなった場合は、au Style/au ショップもしくはトヨタ au取扱店(一部ショップを除く)にお持ちくだ さい。